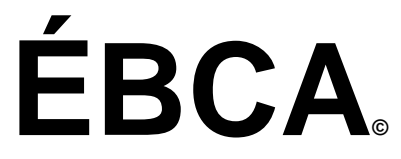

# **Échelle belge de comportement adaptatif**

Guide d'utilisation de la plateforme de correction

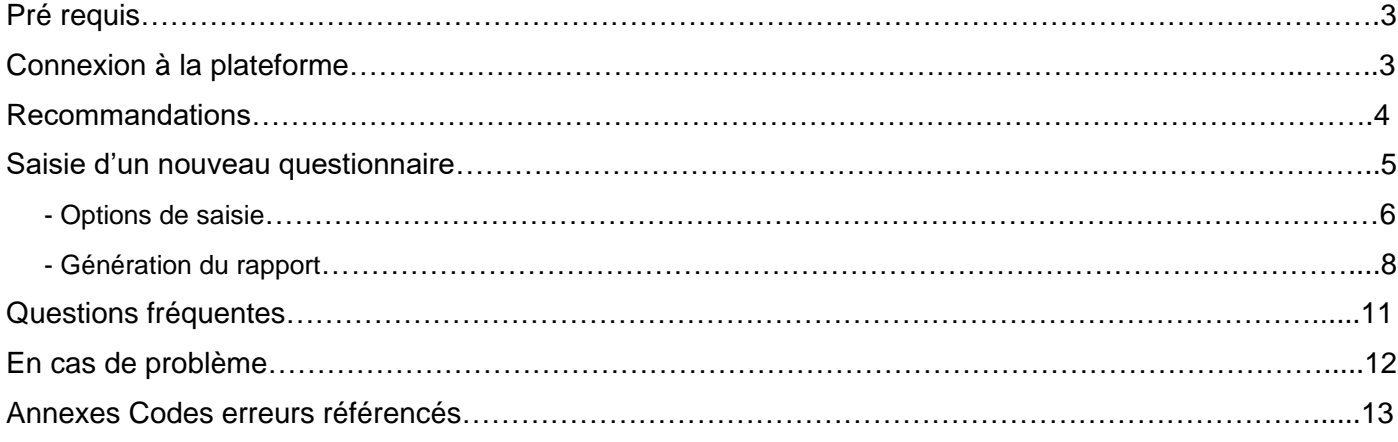

UMONS Service d'Orthopédagogie Clinique 18, Place du Parc, 7000 Mons Belgique Adresse électronique : **info@labadapt.org** 

# **Objet du document**

Ce document décrit le fonctionnement de la plateforme Web pour la correction de l'ÉBCA. Il décrit les différentes opérations pouvant être effectuées par les utilisateurs et la manière de réaliser celles-ci.

# **Pré requis**

Afin de pouvoir utiliser la plateforme Web de correction de l'ÉBCA, il est impératif de posséder une connexion à l'Internet, ainsi qu'un ordinateur possédant un navigateur Internet (Microsoft Internet Explorer, Mozilla Firefox…) et un logiciel permettant de lire les documents PDF. Par ailleurs, il est vraiment préférable **d'utiliser le navigateur Internet Explorer** (éviter Google Chrome ou autre navigateur), afin d'optimiser l'utilisation de la plateforme. Cela peut éviter bien des problèmes.

Vous devez également avoir un **nom d'utilisateur** et un **mot de passe** pour vous connecter.

# **Connexion à la plateforme**

La connexion à la plateforme s'effectue via un client léger de type navigateur Internet :

- Ouvrir le navigateur.
- Se rendre à l'adresse suivante :<http://ebca.umons.ac.be/>

### La fenêtre suivante apparaît

- Dans cette fenêtre vous pouvez appuyer sur le bouton l'échelle que vous souhaitez utiliser pour :
	- 1- Corriger un questionnaire l'ÉBCA-VO en format pdf.

2- Corriger un questionnaire l'ÉQCA-VS en format pdf (la version scolaire n'est disponible que pour l'ÉQCA à l'heure actuelle).

3- Il est également possible de télécharger tous les documents à propos des échelles.

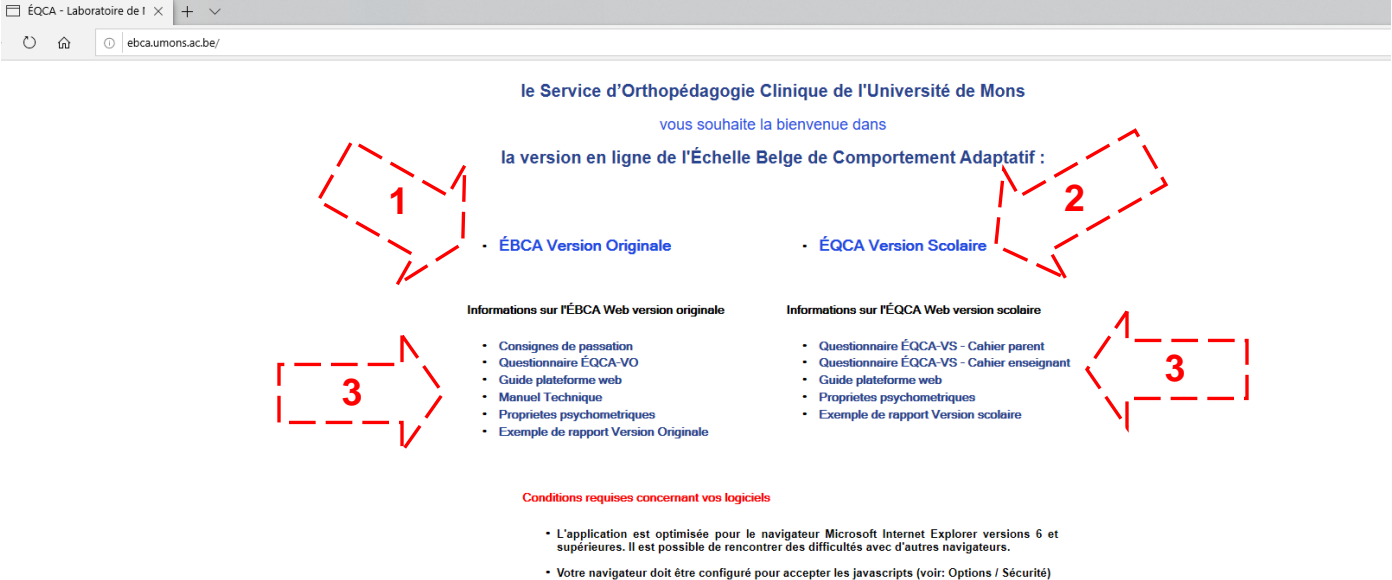

• Un visualisateur de fichier PDF doit être installé sur votre ordinateur afin de vous permettr<br>de lire et d'imprimer le rapport. Au besoin, cliquez ici pour télécharger Acrobat Reader.

### La fenêtre suivante apparaît

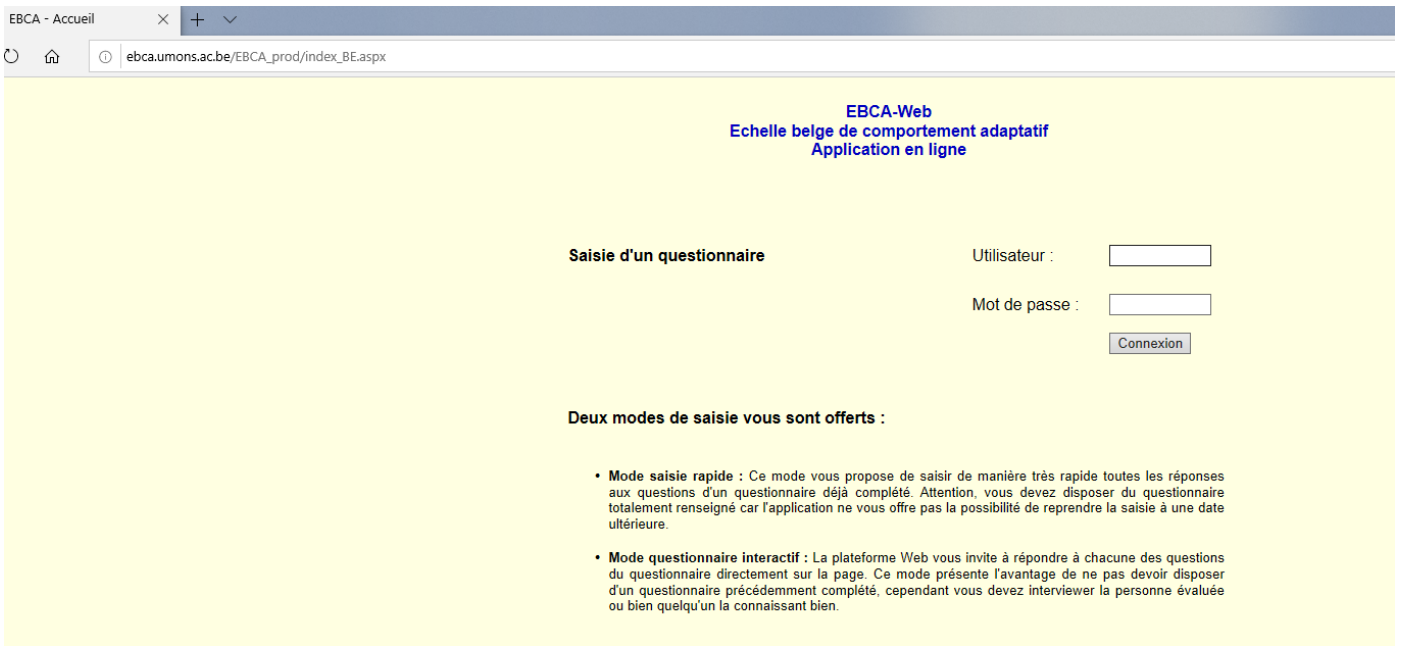

Dans cette fenêtre vous devez utiliser les informations en votre possession pour vous connecter à l'application. Le **nom d'utilisateur** et le **mot de passe** sont fournis sur demande par le Service d'Orthopédagogie Clinique de l'Université de Mons.

### **Recommandations**

- Ne pas utiliser les boutons du navigateur Internet. Toujours utiliser les boutons de la plateforme de correction. Ainsi pour corriger une information à la page précédente, utiliser les boutons Retour Annuler ou
- Si la saisie du questionnaire est trop longue (+ de 45 minutes), il se peut que par mesure de sécurité, votre compte se déconnecte automatiquement de la plateforme web et il sera alors impossible de générer le rapport. Prenez soin de vérifier avant de commencer la saisie que vous avez toutes les informations nécessaires et que le questionnaire est complet.
- Si vous éprouvez des problèmes lors de la génération du rapport, communiquez avec le Service d'Orthopédagogie Clinique de l'Université de Mons immédiatement. Veuillez ne pas recommencer la saisie, les informations sont probablement enregistrées sur le serveur de l'administration et le Service pourra alors vous faire parvenir votre rapport sans que vous n'ayez à utiliser un autre de vos crédits de correction.

### **Saisie d'un nouveau questionnaire**

Après avoir saisi votre nom d'utilisateur et mot de passe, vous appuyez sur « **Connexion** » et la fenêtre suivante apparaît :

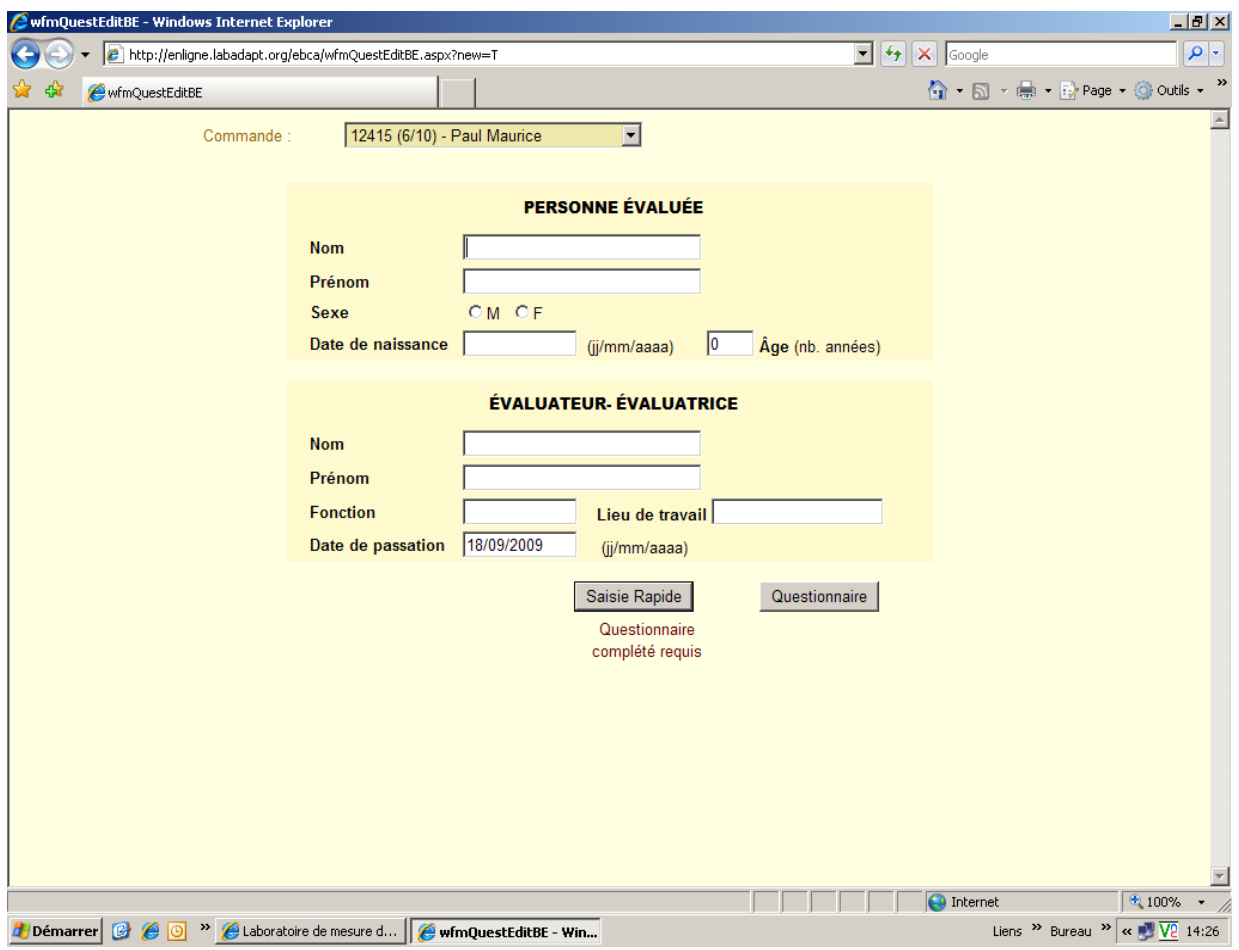

Le premier champ correspond à votre # de commande. Dans cet espace, vous pouvez voir combien de crédits de correction il reste dans votre compte. S'il n'en reste pas (par exemple : 0/5), nous vous invitons à faire une nouvelle commande de crédit auprès du Service d'Orthopédagogie Clinique.

**Entrez les informations relatives à la personne évaluée et à l'évaluateur.trice.** Les informations à saisir sur cette page **sont obligatoires**. Dans le cas où le nom de la personne à évaluer doit rester confidentiel, entrez un nom de code.

Vous avez deux options de saisie :

- Le questionnaire : vous retrouvez chaque énoncé et vous pouvez mettre la cote à la suite de celuici. Cette technique de correction reproduit la forme du questionnaire papier. L'avantage de ce mode de saisie est que vous pouvez remplir le questionnaire directement sur l'application de correction pendant que vous faite l'entrevue.
- Saisie rapide : vous entrez les cotes à la suite l'une de l'autre dans les champs de saisie qui sont séparés par domaines. L'avantage de ce mode de correction est sa rapidité. Vous devez avoir en main le questionnaire préalablement complété.

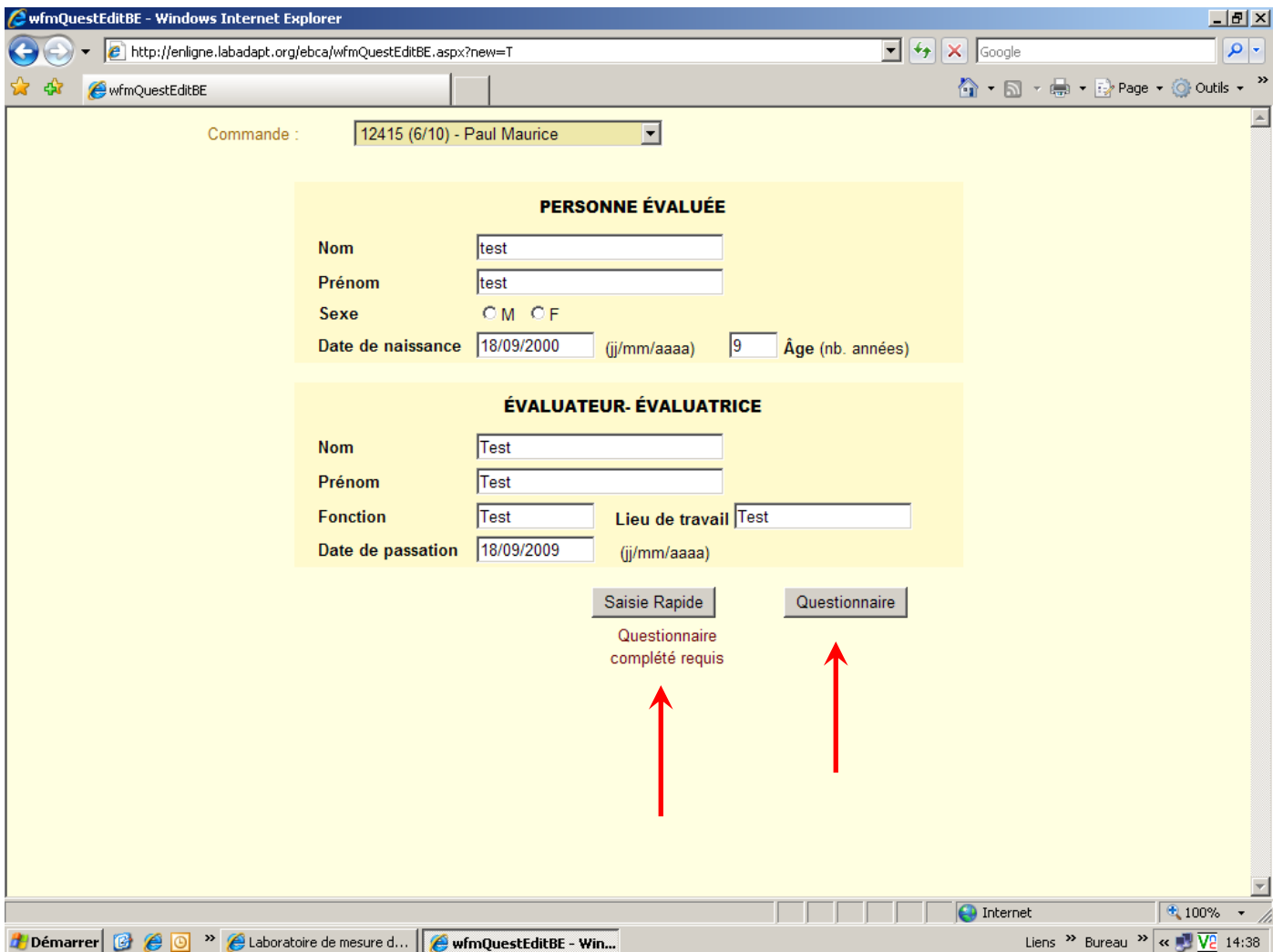

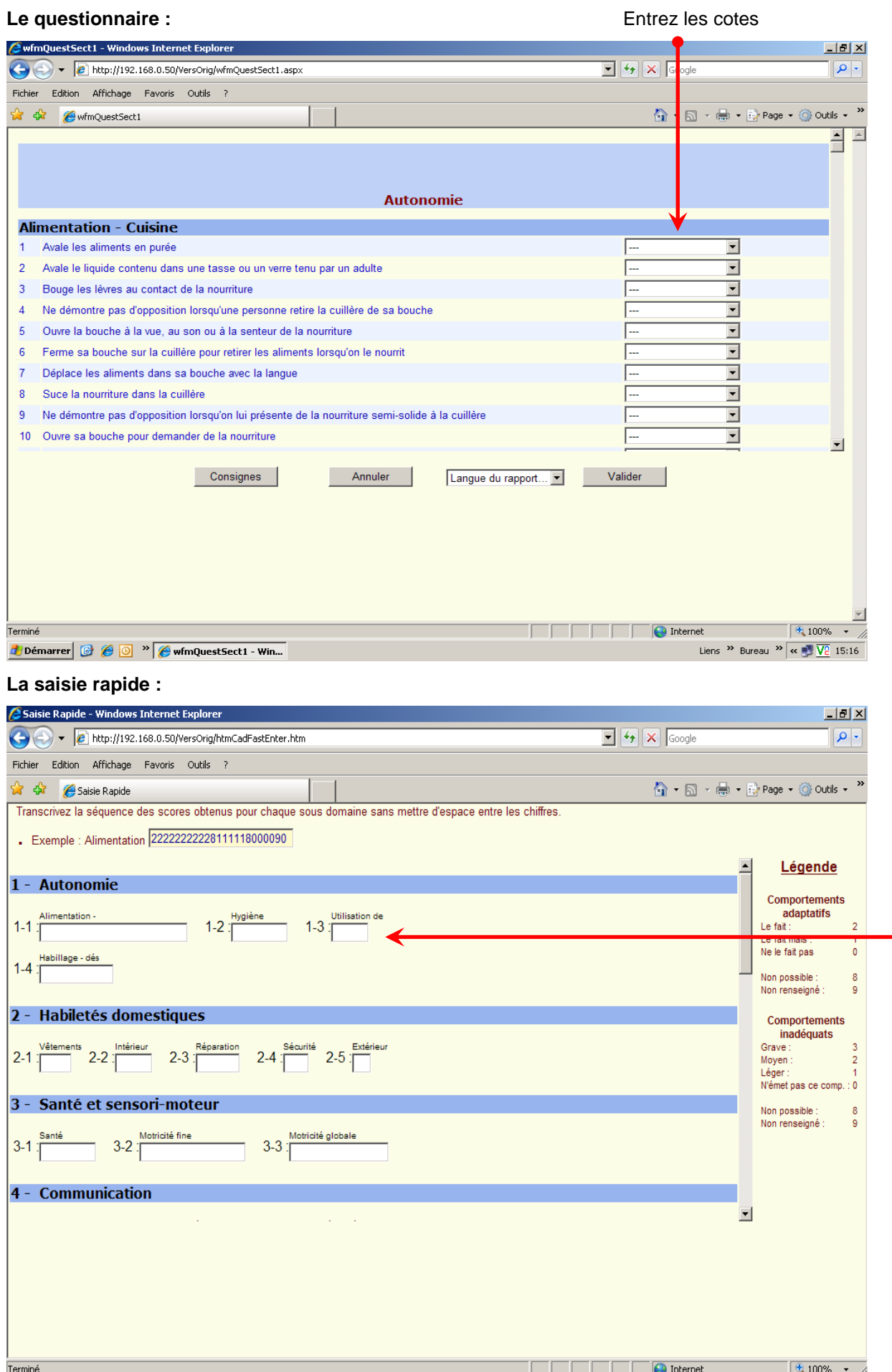

*L* Démarrer **C** C <sup>o</sup> P Saisie Rapide - Windo...

Liens >> Bureau >>  $\sqrt{\alpha}$   $\sqrt{\frac{1}{2} \sqrt{2}}$  15:20

Une fois **toutes** les cotes saisies :

Dans l'onglet **langue du rapport**, sélectionnez (1ère étape) la version **Belge** (pour l'ÉBCA) et appuyez sur « **Valider** » (2ème étape).

**Soyez patient**, il se peut que la génération du rapport dure quelques minutes.

**N'APPYEZ PAS SUR LES BOUTONS DURANT LE TEMPS DE GÉNÉRATION**, cela pourrait interférer avec le calcul et vous pourriez ensuite ne pas pouvoir accéder à votre rapport.

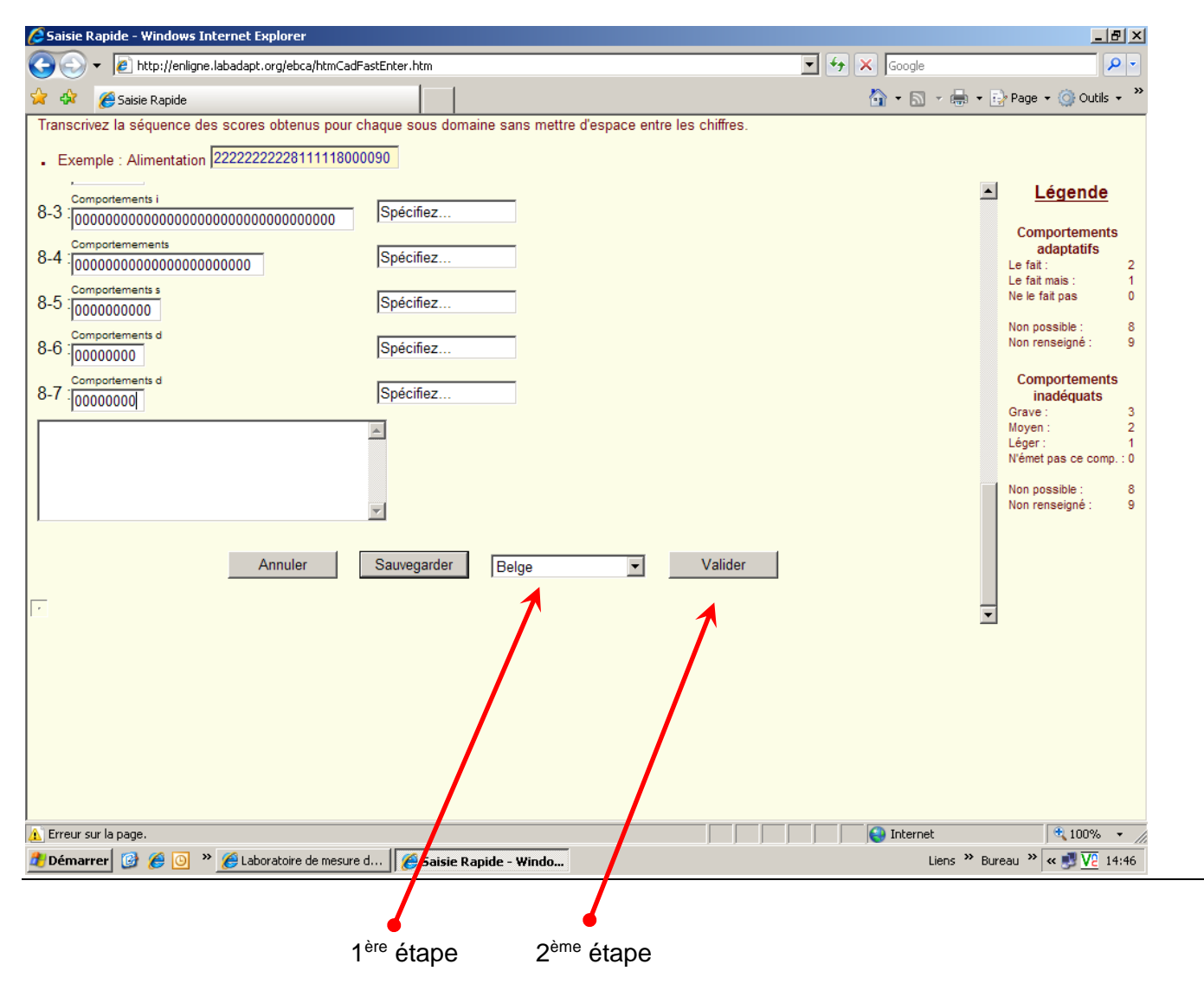

Lorsque le rapport a été généré, la fenêtre ci-dessous apparaît.

### **Cliquez sur « Obtenir le rapport PDF » et enregistrez-le dans vos documents.**

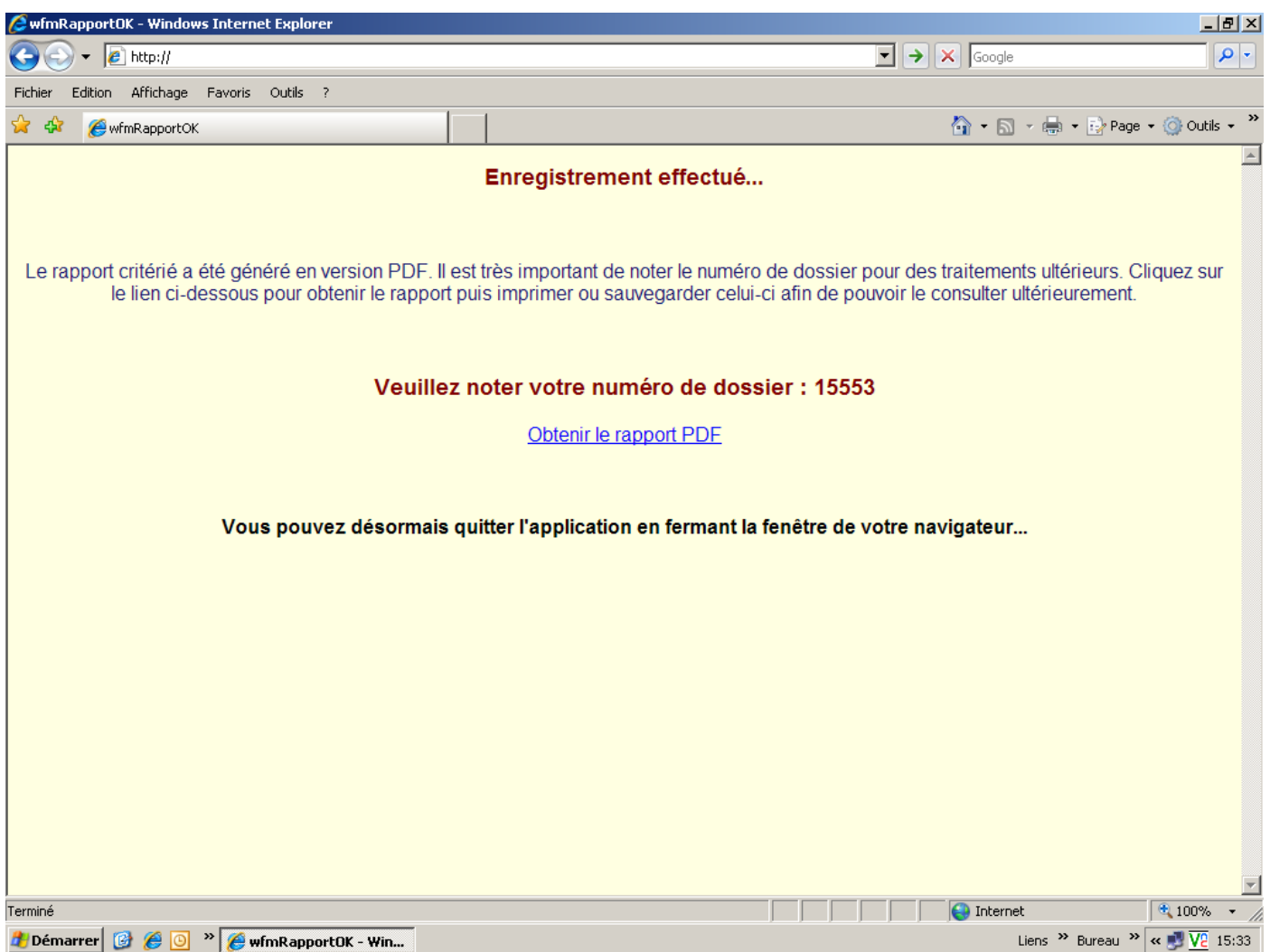

### • **Que me faut-il pour utiliser le service web de l'ÉBCA ?**

Vous devez simplement être muni d'une connexion Internet, d'un navigateur Internet relativement récent (de préférence Microsoft Internet Explorer) ainsi que d'un compte utilisateur fourni par le Service d'Orthopédagogie Clinique.

Par ailleurs, il est vraiment préférable d'utiliser le **navigateur Internet Explorer** (éviter Google Chrome ou autre navigateur), afin d'optimiser l'utilisation de la plateforme. Cela peut éviter bien des problèmes.

• **Lorsque je me connecte à l'adresse indiquée, le message « The page cannot be displayed » apparaît…**

Vérifiez que l'adresse du site est correctement renseignée dans votre navigateur. Si tel est le cas, le service est actuellement interrompu. Contactez le Service pour obtenir plus d'informations.

• **Après avoir inscrit mon compte et mon mot de passe, le message « You are not authorized to view this page » apparaît…**

Votre compte n'est pas encore actif ou bien a été désactivé. Contactez le Service pour remédier à ceci.

• **Comment puis-je modifier une demande préalablement enregistrée ?**

Seuls les administrateurs de la plateforme sont habilités à effectuer ce type d'opération. Si une erreur s'est glissée dans votre saisie, contactez le Service ou effectuez une nouvelle demande.

### • **Aucune ligne de niveau n'apparaît sur le graphique ?**

Les lignes de niveau fluctuent en fonction de l'âge de la personne évaluée. Si aucune ligne n'apparaît, il y a de très fortes chances qu'une erreur de saisie dans les dates de naissance ou de passation soit à l'origine du problème.

#### • **Un message code erreur 8xx apparaît à l'écran**

Lors de la génération du rapport, il se peut qu'un code erreur apparaisse. Les messages de code erreur 8xx apparaissent à la suite d'erreurs qui ont été référencées par le programmeur du logiciel. Contactez le Service pour obtenir plus d'informations.

En cas de dysfonctionnement de la plateforme, veuillez tout d'abord consulter le chapitre des questions fréquentes afin de vérifier que la solution au problème n'y est pas citée.

Si la lecture des questions fréquentes ne donne pas de solution au problème, tentez de fermer toutes les fenêtres de votre navigateur Internet Explorer puis de relancer celui-ci à partir de l'adresse de la plateforme.

Enfin, si le problème persiste, veuillez vous adresser au Service en détaillant le plus précisément possible la nature des difficultés et l'environnement dans lequel elles sont rencontrées.

### **Nous contacter :**

**UMONS** Service d'Orthopédagogie Clinique 18, Place du Parc, 7000 Mons Belgique Adresse électronique : [info@labadapt.org](mailto:info@labadapt.org) Site internet :<http://www.labadapt.org/ebca/>

### **Pour tout commentaire ou suggestion sur le questionnaire, contactez :**

- **Valentine Malou – Coordinatrice et Psychologue Mail :** [Valentine.MALOU@umons.ac.be](mailto:Valentine.MALOU@umons.ac.be)
- **Marie-Claire Haelewyck – Cheffe du Service d'Orthopédagogie Clinique Mail :** [Marie-Claire.HAELEWYCK@umons.ac.be](mailto:Marie-Claire.HAELEWYCK@umons.ac.be)

# **Annexes**

# *Codes erreurs référencés*

- : Aucune commande n'est associée au compte exploité par l'utilisateur.
- : Problème lors du traitement du calcul permettant le diagnostic.
- : Problème lors de la génération du rapport.
- : Tous les crédits de la commande correspondante sont épuisés.